## inScale Reference Manual v1.0

for Windows and Mac

Reference Manual by killihu

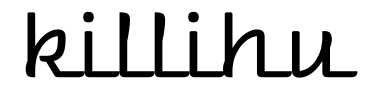

Plugins, skins and other resources for computer-based audio production Contact Support: www.killihu.vstskins.com/contact

#### Copyright 2022 killihu. All rights reserved.

The content of this manual is furbished for informational use only, is subject to change without notice, and should not be construed as a commitment by killihu. Every effort has been made to ensure that the information in this manual is accurate. killihu assumes no responsibility or liability for any errors or inaccuracies that may appear in this book.

Ableton is a trademark of Ableton AG. Max for Live is a product developed by Ableton AG in cooperation with Cycling '74. Mac is a trademark of Apple Inc, registered in the U.S. and other countries. Windows is a registered trademark of Microsoft Corporation in the United States and other countries. Open Stage Control is a program developed by Jean-Emmanuel Doucet.

killihu is not a partner of Ableton AG or Cycling'74.

This book has been inspired by the Ableton Live Reference Manual, with the aim of making it easier for Ableton Live users to read.

## Contents

#### **Main information**

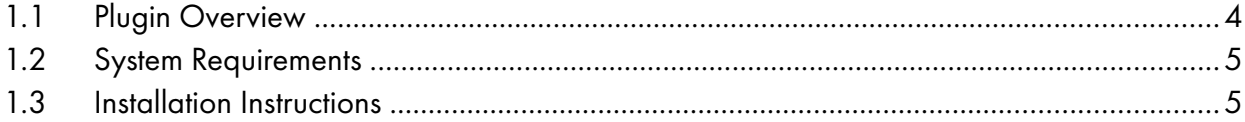

#### Controls

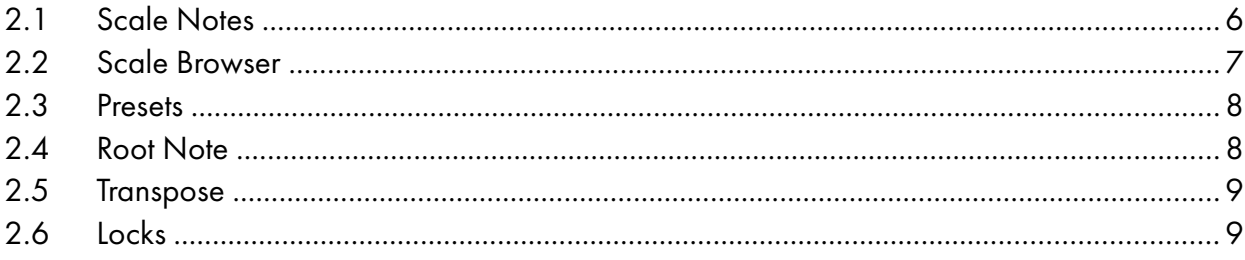

#### Remote Control

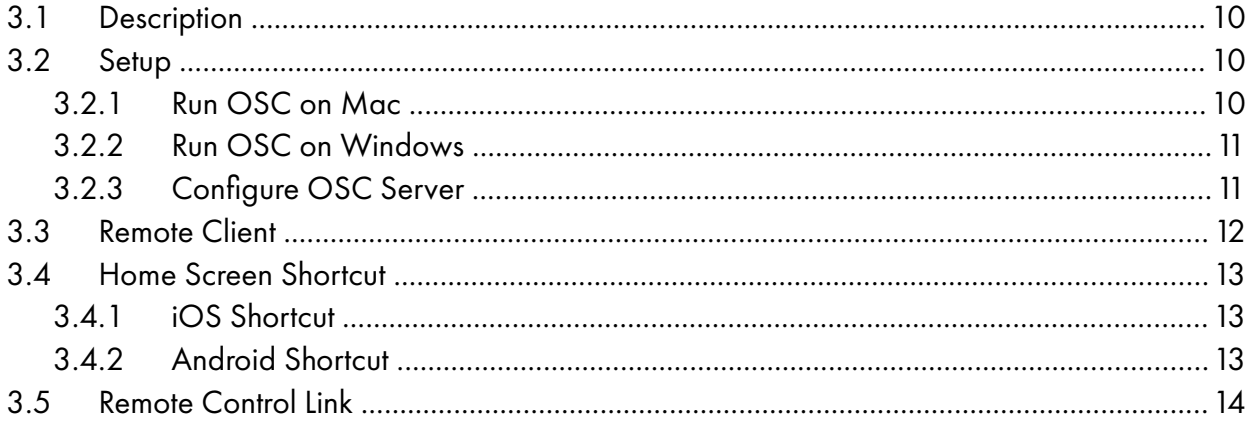

# Main information

## 1.1 Plugin Overview

inScale is a device that allows you to play MIDI notes always in the selected scale. Unlike other similar devices, inScale has some features that offer more versatility for both composition and live performance.

Initially designed for use with a 5-octave MIDI keyboard, although it can be used with at least 2-octave keyboards. These are the main features of the device:

- Create up to 20 presets with different scales/chords.
- Use the white keys on the keyboard to always play in the selected scale.
- Use the black keys on the keyboard to change presets.
- The first octave of the keyboard changes the root note of the scale.
- More than 400 scale presets sorted by categories.
- Possibility of remote control using Android and iOS devices.

### 1.2 System Requirements

- Live Version: 10 / 11 with Max for Live
- Operating System: Windows, Mac
- Optional: For remote control a device with at least Firefox version 75 or Chrome version 60 (iOS devices must be of version 10.3 or higher)

#### 1.3 Installation Instructions

Unzip the zip file and copy the plugin amxd file to your User Library folder. There are two ways to find where your User Library is located:

Go to Preferences – Library – Location of User Library

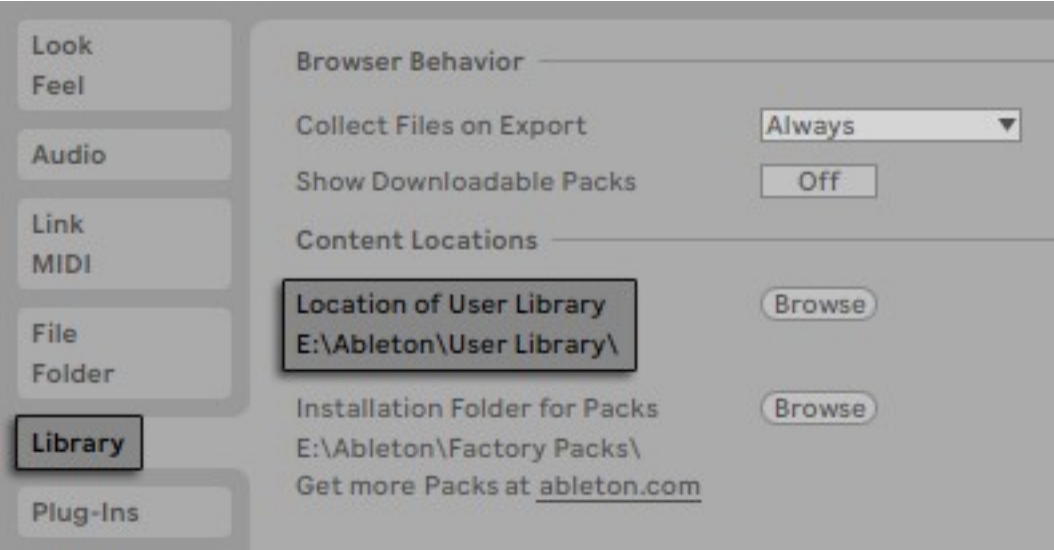

Or [right-click] on the User Library in the Browser – Show in Explorer

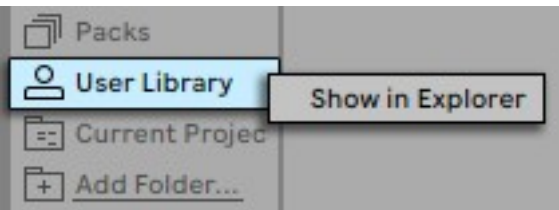

# **Controls**

## 2.1 Scale Notes

You can select the notes to create a scale/chord using either the keyboard at the bottom right or the circle of notes. The two controls are synchronized.

You can quickly delete selected notes by clicking the "x" symbol in the circle of notes.

If the scale/chord set is found in the device's database, the name will be displayed below the circle of notes.

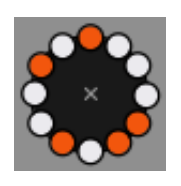

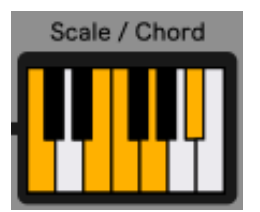

Circle of notes Scale / Chord keyboard

When you play white notes on an external MIDI keyboard, the device automatically transposes them to match the notes of the set scale.

The range of notes received by the device to play in scale is between C2 and C6. This is equivalent to octaves 2, 3, 4, 5 on a 5-octave MIDI keyboard.

## 2.2 Scale Browser

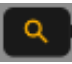

Click on the magnifying glass icon to display the scale browser, where you will find more than 400 scale presets.

Scale presets are grouped by geographic/ethnic origin. Due to the different nomenclatures that each region has assigned to the musical scales, and in order not to repeat the same scale presets with different names, some presets may not be in the correct category or have an incorrect name.

The grouping of the scale presets has been partially based on Ian Ring's fantastic work "Scale Names of the World". You can find a lot of information about it in the following link:

<https://ianring.com/musictheory/scales/traditions/>

If you are interested in delving deeper into the world of musical scales, you can visit "A Study of Scales" by Ian Ring at the following link:

<https://ianring.com/musictheory/scales/>

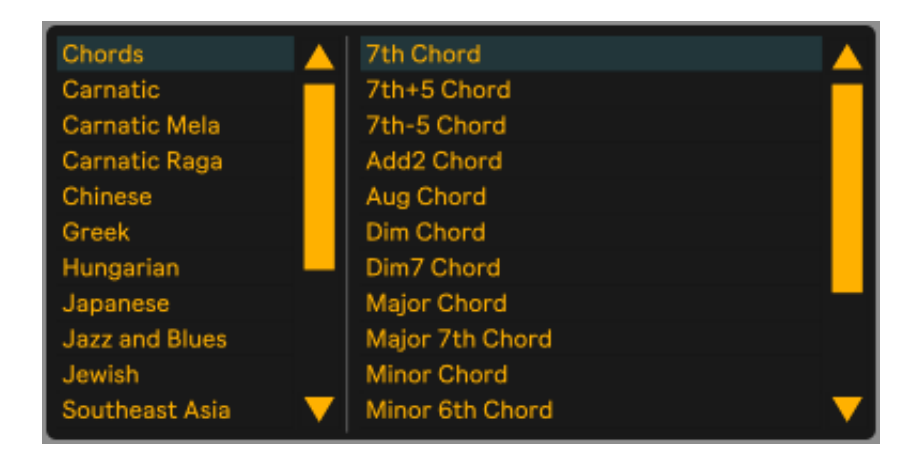

Scale Browser

## 2.3 Presets

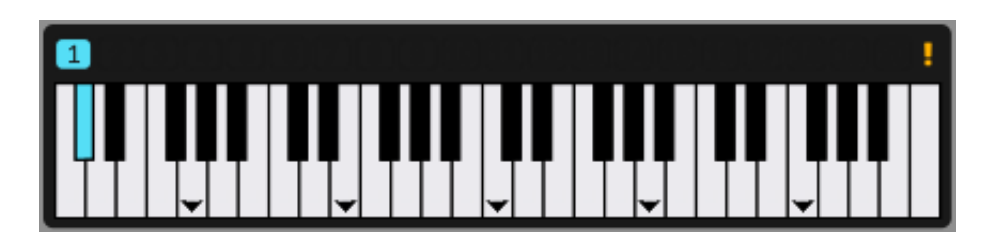

The keyboard at the top indicates the currently selected preset. It also shows the beginning of the scale with a triangular mark on the white keys.

It is possible to switch presets using the black keys on an external MIDI keyboard, as well as directly on the device by clicking on the top of the preset keyboard.

An exclamation point icon indicates that the preset has been modified. It can be saved by clicking on the preset number and is also saved automatically when changing presets.

When the device receives MIDI notes, they are shown with a yellow dot above the white keys of the preset keyboard. This allows you to have a clear vision of which notes of the scale you are playing.

## 2.4 Root Note

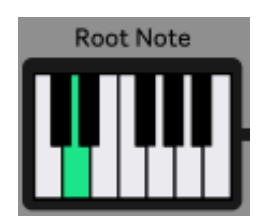

The keyboard located at the bottom left allows you to change the root note of the scale.

This control can also be used via an external MIDI keyboard. The range of notes received by the device to use this control is between C1 and B1. This is equivalent to the first octave of a 5 octave keyboard.

## 2.5 Transpose

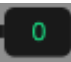

The numeric control located to the right of the Root Note keyboard allows you to transpose the MIDI notes sent by the device, in a range of -4 to +4 octaves.

### 2.6 Locks

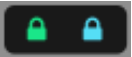

These controls correspond to the Root Lock and the Preset Lock. Each has 2 functions when activated, to prevent MIDI note input from changing the state of the control and to make the device remember the state of the control the next time it is loaded.

The device is designed not to add entries to Live's undo history when changing presets or changing root note. To make this possible the device does not remember the state of the Root Note and Presets controls when it is reopened.

If you are working on a project with MIDI clips where you set root note or preset changes, you can ignore the Lock controls.

If you are working on a project where you always use the same root note or the same preset, you can activate the corresponding Lock controls so that the device remembers its state. That way you don't have to set them via a MIDI clip.

Note that when you activate one of the Lock controls, changes made to the locked control will add an entry to Live's undo history.

Saving a preset also adds an entry to Live's undo history, regardless of the state of the Preset Lock control.

# Remote Control

## 3.1 Description

The remote control is not necessary to use the device but it helps to avoid having to be in front of the computer. It can be run on a tablet that you can place next to your external MIDI keyboard.

It is built with Open Stage Control, a free and modular OSC/MIDI controller software created by Jean-Emmanuel Doucet.

<https://openstagecontrol.ammd.net/>

It can be used with any device running at least Firefox version 75 or Chrome version 60. Other browsers can be used although not specified on the Open Stage Control website.

Please note that iOS devices must be of version 10.3 or higher.

It doesn't matter what operating system and remote device you use. You can use an iPad with a Windows PC or an Android device with a Mac computer.

#### 3.2 Setup

Open Stage Control is made up of a local server running on the same computer where you use Live, and a client running through a browser on the remote device.

#### 3.2.1 Run OSC on Mac

Inside the zip file of inScale that you have downloaded is the Open Stage Control executable for Mac "OpenStageControl\_Mac.zip".

Unzip it and place the "open-stage-control.app" file in any desired location on your hard drive.

Double click on the file to run the local Open Stage Control server.

#### 3.2.2 Run OSC on Windows

Inside the zip file of inScale that you have downloaded is the Open Stage Control executable for Windows "OpenStageControl\_Win.zip".

Unzip it and place the "open-stage-control" folder in any desired location on your hard drive.

Open the folder and double click the "open-stage-control.exe" file to run the local Open Stage Control server.

#### 3.2.3 Configure OSC Server

Configure the Open Stage Control server as shown in the image below.

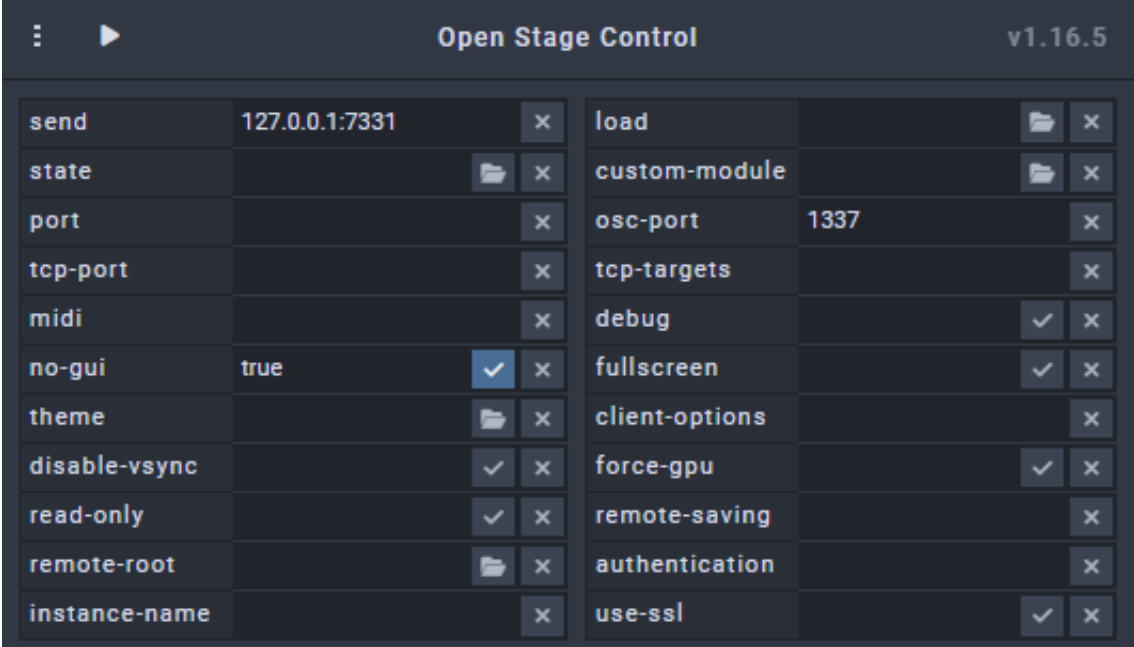

send: 127.0.0.1:7331 osc-port: 1337 no-gui: true

Once configured, click on the play button at the top to start the Open Stage Control server.

### 3.3 Remote Client

Once the Open Stage Control server is started, it will show the IP from which it is accessible. The address 127.0.0.1 is the local one of the computer, ignore it.

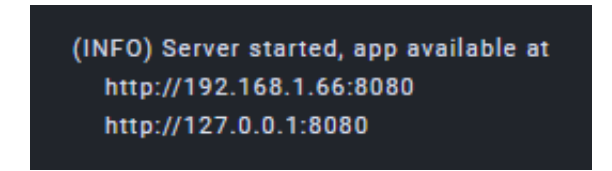

Open the web browser on your remote device and enter the IP from which the Open Stage Control server is accessible.

The Open Stage Control client window will be displayed. Click the 3-dot icon on the top left and select "Session" > "Open".

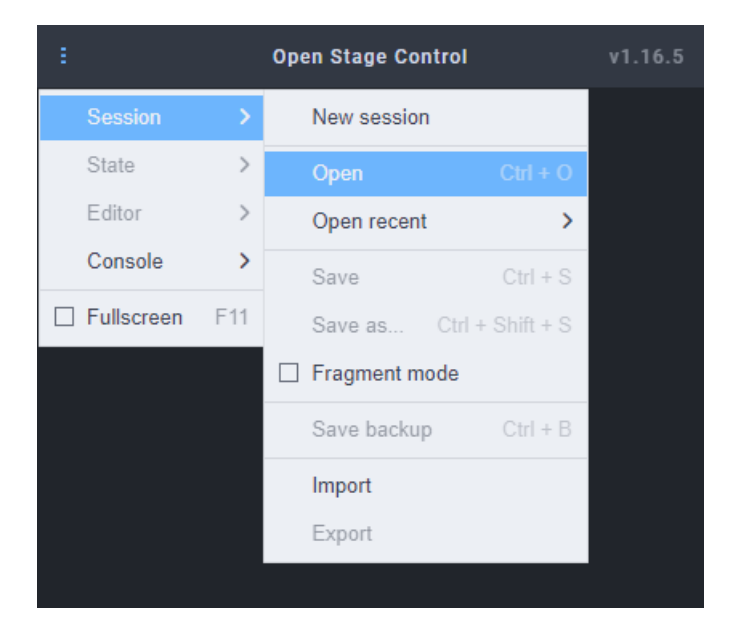

A file explorer window will open where you can browse the folders on the computer where the Open Stage Control server is running.

Inside the zip file of inScale that you have downloaded there is a file called "inScale.json". Load that file into the Open Stage Control client using the file browser window you just opened.

Now the remote control is ready to use. The circle of notes is not displayed correctly, don't worry, it's normal. Later in this manual it will be explained how to make it the correct size.

### 3.4 Home Screen Shortcut

To facilitate the use of the remote control and not have to type the IP address each time, and also to start in full screen and make better use of the space on the screen of the remote device, it is recommended to create a shortcut to the home screen.

Thanks to this you will be able to quickly start the Open Stage Control client. Two examples for Android and iOS devices are detailed in the following points.

#### 3.4.1 iOS Shortcut

- Launch Safari.
- Enter the IP of the Open Stage Control server to open the client.
- Click on the "Share" icon.
- Select the "Add to Home Screen" option.

You will be able to enter a custom name for the shortcut.

#### 3.4.2 Android Shortcut

- Launch the Chrome for Android App.
- Enter the IP of the Open Stage Control server to open the client.
- Click on the 3 dots icon at the top right.
- Select the "Add to Home Screen" option.

You will be able to enter a custom name for the shortcut.

### 3.5 Remote Control Link

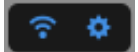

These two controls on the device are related to the remote control connection.

When activating the first one, the device will be linked with the remote control. You will notice that the Wi-Fi icon at the bottom left of the remote device turns blue when linked and turns white when not linked.

The second control shows the configuration options of the remote device.

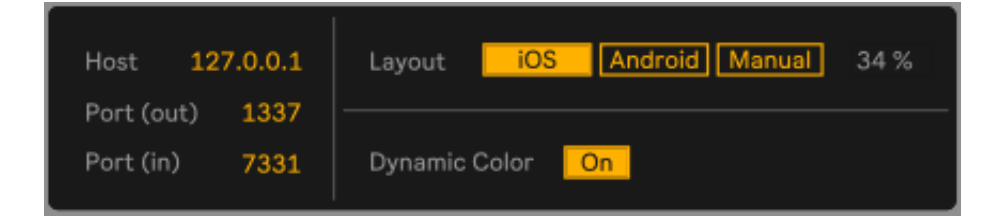

You can ignore the host and port options if you are using the Open Stage Control server on the same computer as Live.

If the Dynamic Color control is on, the remote's color scheme is synchronized with Live's color theme.

The Layout control changes the size of the circle of notes. Due to the different screen ratios that different remote devices have, you must set the Layout control for the circle of notes to display correctly.

If you have followed the instructions in point 3.4 of the manual and have created a home screen shortcut, select iOS or Android in the Layout control depending on the type of device you are using.

In most cases this will cause the circle of notes to display correctly. If it still doesn't look right, select the Manual option and adjust the size using the number control to the right of the Layout control.

Once the options are set you can save an inScale preset in the same way as with other Live plugins for future use.